### How to Create a "Created to Thrive" Scholarship Friendraising Page

Here are step-by-step instructions for customizing CBE's "Friendraise for 'Created to Thrive' Scholarships" template to create your own conference scholarship friendraising page. Before you dive in, we suggest you take a moment to review the process below.

1. Click the link: https://cbeinternational.salsalabs.org/friendraise. It will bring you to CBE's parent friendraising page—click "Register Me to Friendraise."

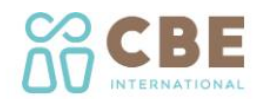

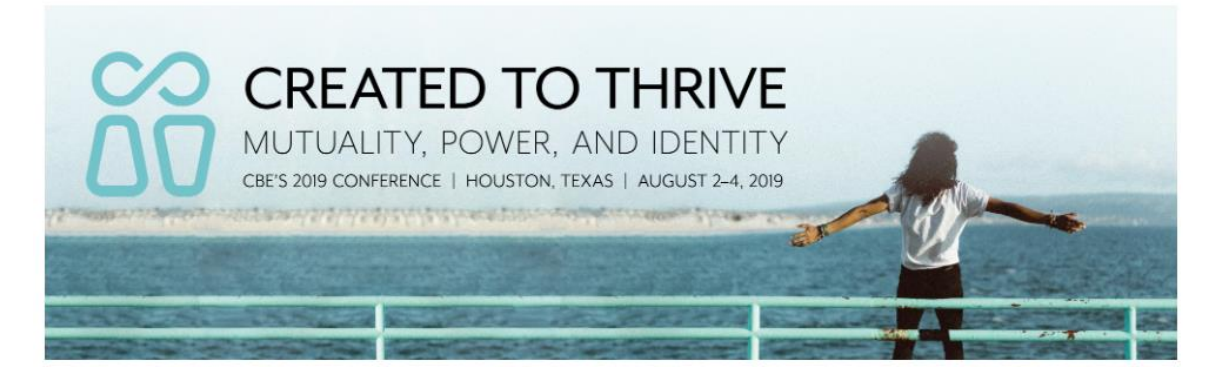

#### **Advance the Gender Equality Movement**

CBE's community will gather at "Created to Thrive" to learn from renowned scholars and connect with leaders at the forefront of the egalitarian debate. As the world's largest event advancing the egalitarian movement, it's a unique opportunity to equip future teachers, pastors, activists—anyone whose passion is to carry forward God's vision for thriving churches and communities. Those who have been wounded by patriarchy are especially welcome to join us and find encouragement and healing among others who can relate.

It's our prayer that everyone who needs to be encouraged and equipped can attend. You can help more people thrive by inviting your friends and family to stand with you and contribute to CBE's conference scholarship fund.

#### **How It Works**

- 1. Register to become a CBE scholarship friendraiser.
- 2. You'll receive a link to a personal scholarship fundraising page that you can customize with your photo, a personal message about why you're supporting CBE conference scholarships, and your own fundraising goal.
- 3. Share the link with your friends and family and invite them to give.\*
- 4. You can even download a free mobile app to help you connect, thank donors, and track your progress.

\*CBE never shares supporter contact information and friends will not be added to other CBE email lists without permission.

**Register Me to Friendraise** 

Login to My Friendraise Account

I Can't Friendraise, But I'd Love to Donate

2. Register your friendraising page by entering your name and email address-click "Next."

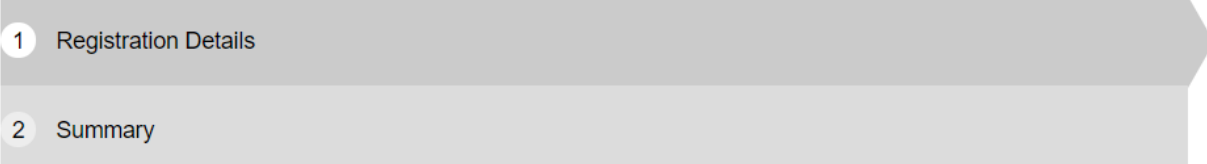

#### **Registration Detail**

Friendraise for "Created to Thrive" Conference Scholarships (You)

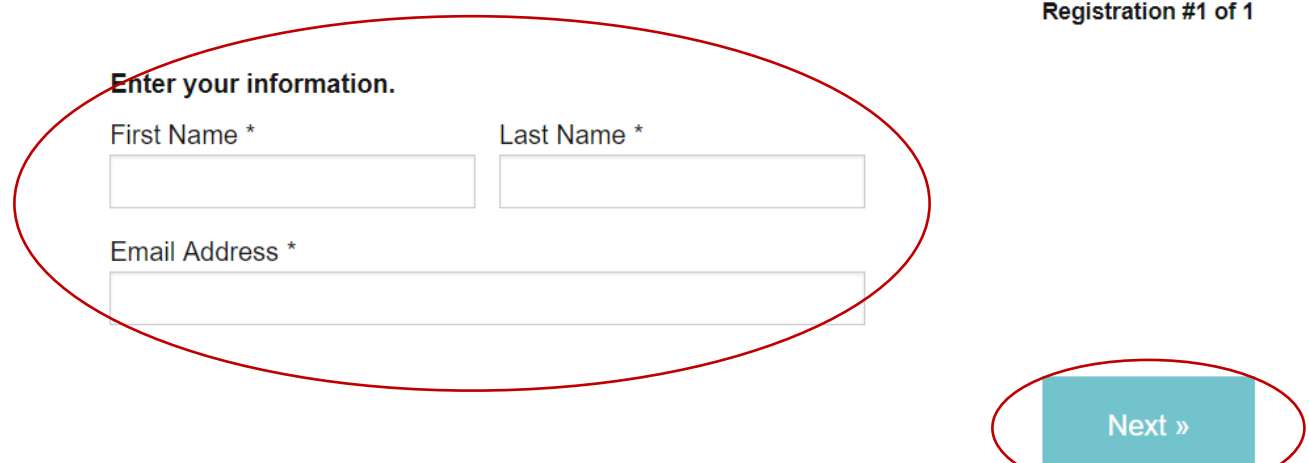

3. Click "Create an Account" to add your Fundraiser Details.

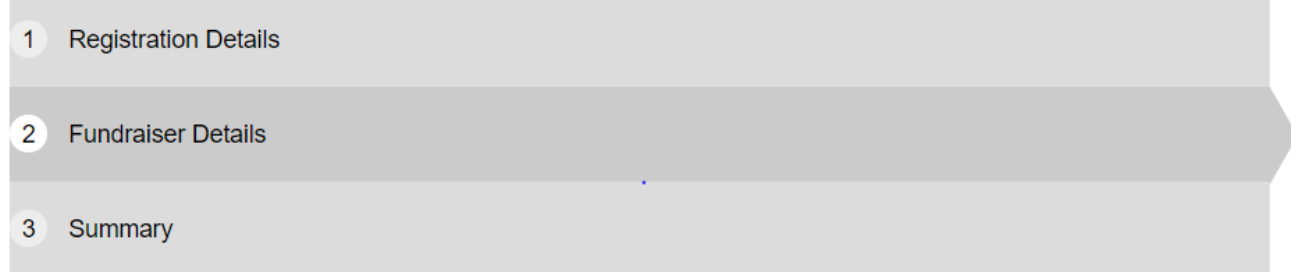

#### **Fundraiser Details**

Friendraise for "Created to Thrive" Conference Scholarships (mlwiley@cbeinternational.org) Registration #1 of 1

Log in or create an account to customize the name of your page and set a fundraising goal. Once you're logged in, you'll be able to customize your page with your photos and your personal story.

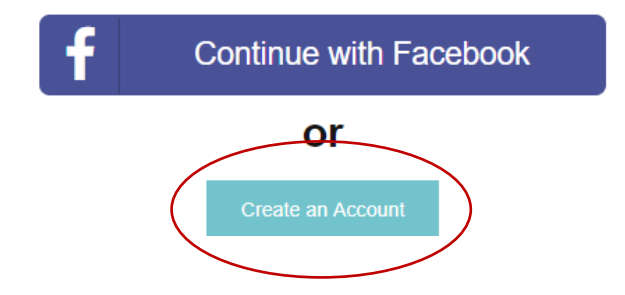

4. Enter and confirm a password, click "Next," then type in a name for your friendraising page and a goal—click "Next" again.

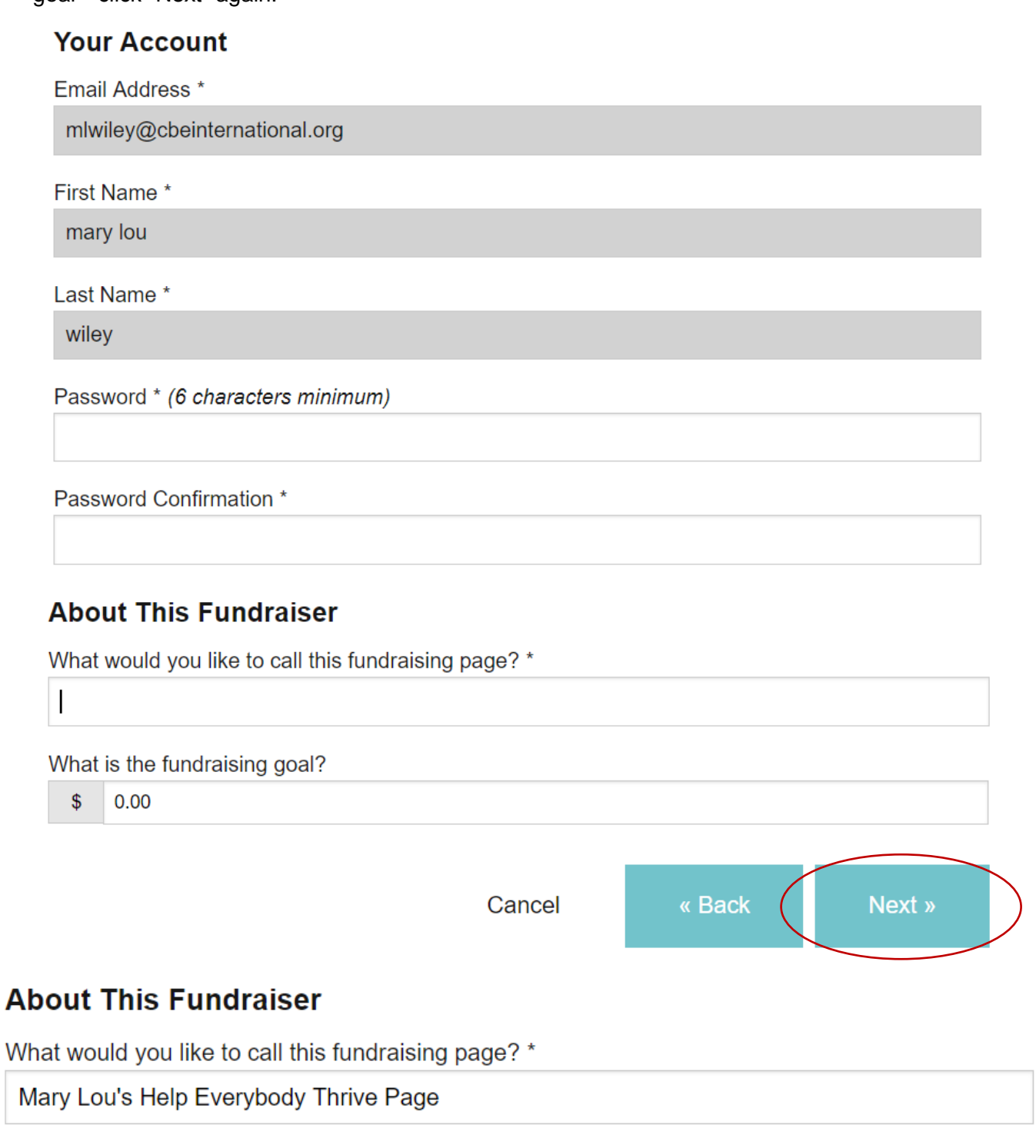

#### What is the fundraising goal?

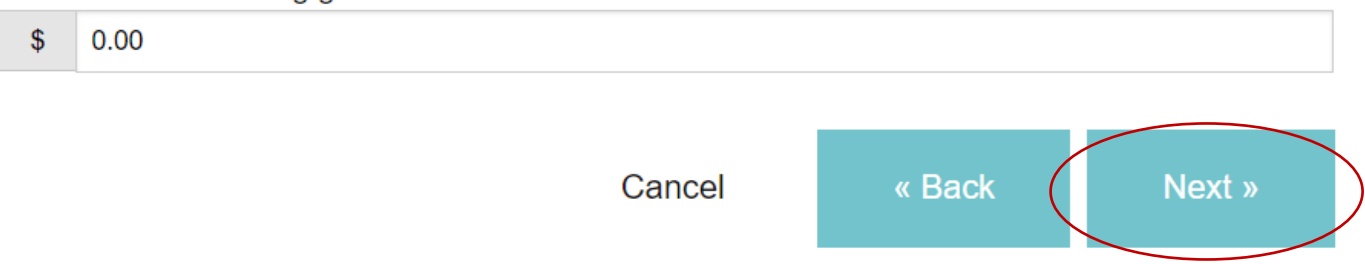

5. Confirm the details you've entered (there is no cost for registering a friendraiser page)-click "Go to Checkout."

## **Summary**

Please review the information below before you continue.

## 1 Registration

#### \$0.00

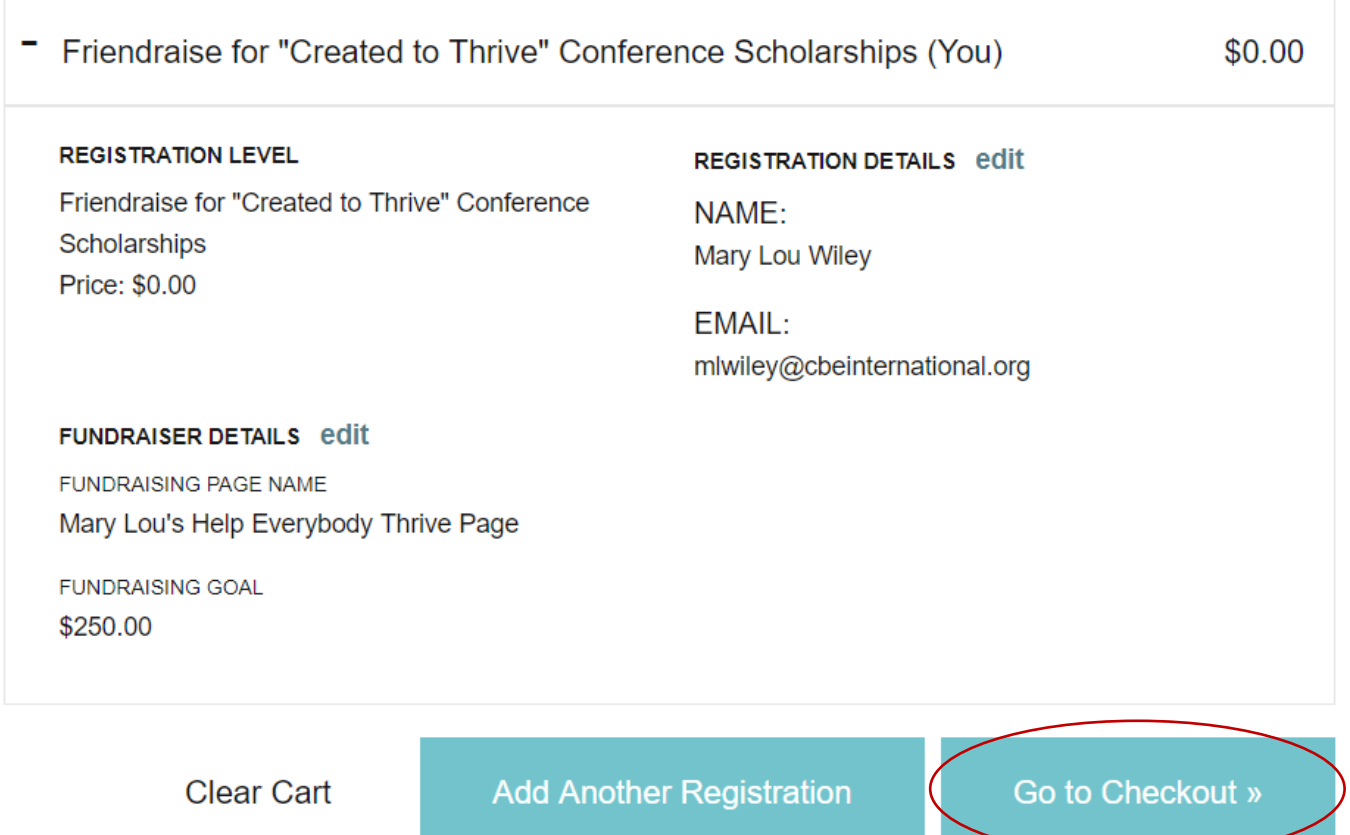

6. Complete the details below (if you would like to make a kick-off donation, check the box and a donation form will appear)-click "Submit."

 $\Box$  I would like to kick off my fundraising efforts with my own contribution

## **Payment Details**

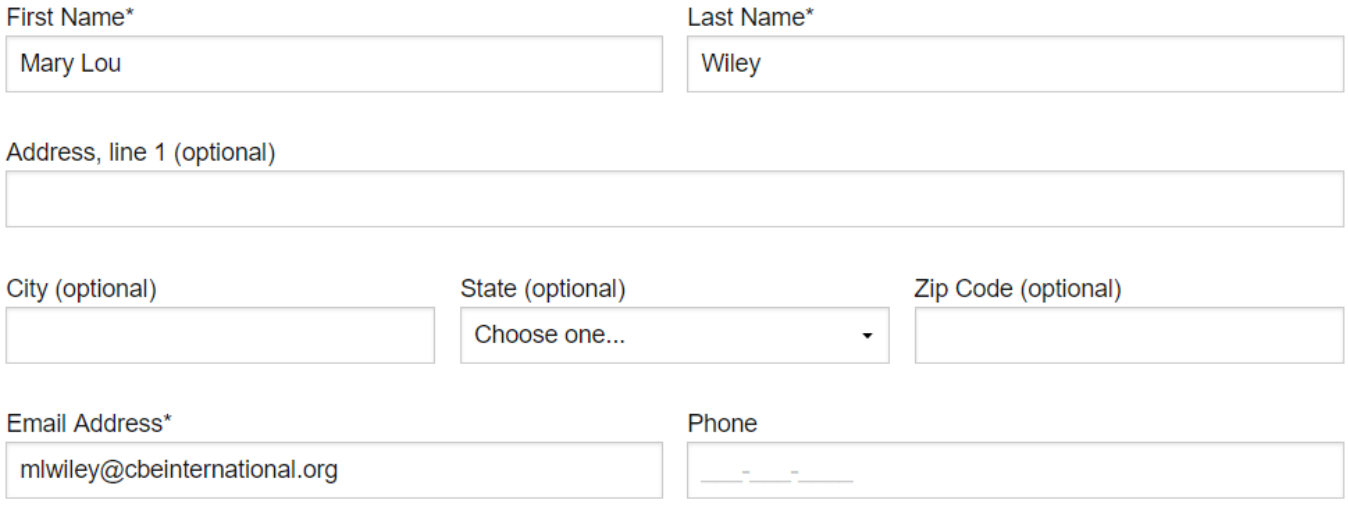

 $\blacksquare$  I'd like to receive updates from this organization

We will never share your email address. Ever.

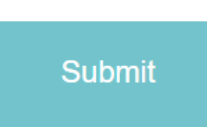

Please review before submitting your payment.

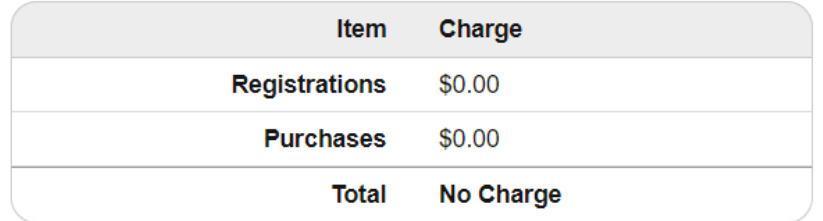

(The summary above will show no charge unless you donate. A donation amount would be added to the summary.) You'll see a confirmation message and receive an email summary with a link to your new personal friendraiser page (at the top and bottom of the email message).

Thank you for registering as a CBE scholarship friendraiser to help share the "Created to Thrive" conference experience with more people. You'll receive an email with a link to your personal friendraising page and more information to help you get started.

We are privileged to join hands with you!

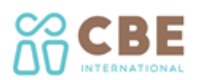

Thank you Mary Loul Your friendraising page for CBE's "Created to Thrive" conference scholarships has been created—find it here. https://cbeinternational.salsalabs.org/friendraise/p/marylouwiley. We appreciate your time and commitment to advance the egalitarian movement. We wish you success with your friendraiser and are here to support you in any way we can.

If you haven't already, be sure to download the P2P Fundraising app for your mobile device. Using the app, you can check your progress, ask for donations, and thank donors quickly and easily while on the go. The app is free to download for Apple devices on iTunes as well as Android devices on Google Play.

If you have any questions about your friendraiser and / or how we can help you to be as successful as possible, please contact us at cbe@cbeinternational.org.

CBE is truly honored by your commitment to friendraise on our behalf. Thank you!

Mimi Haddad President

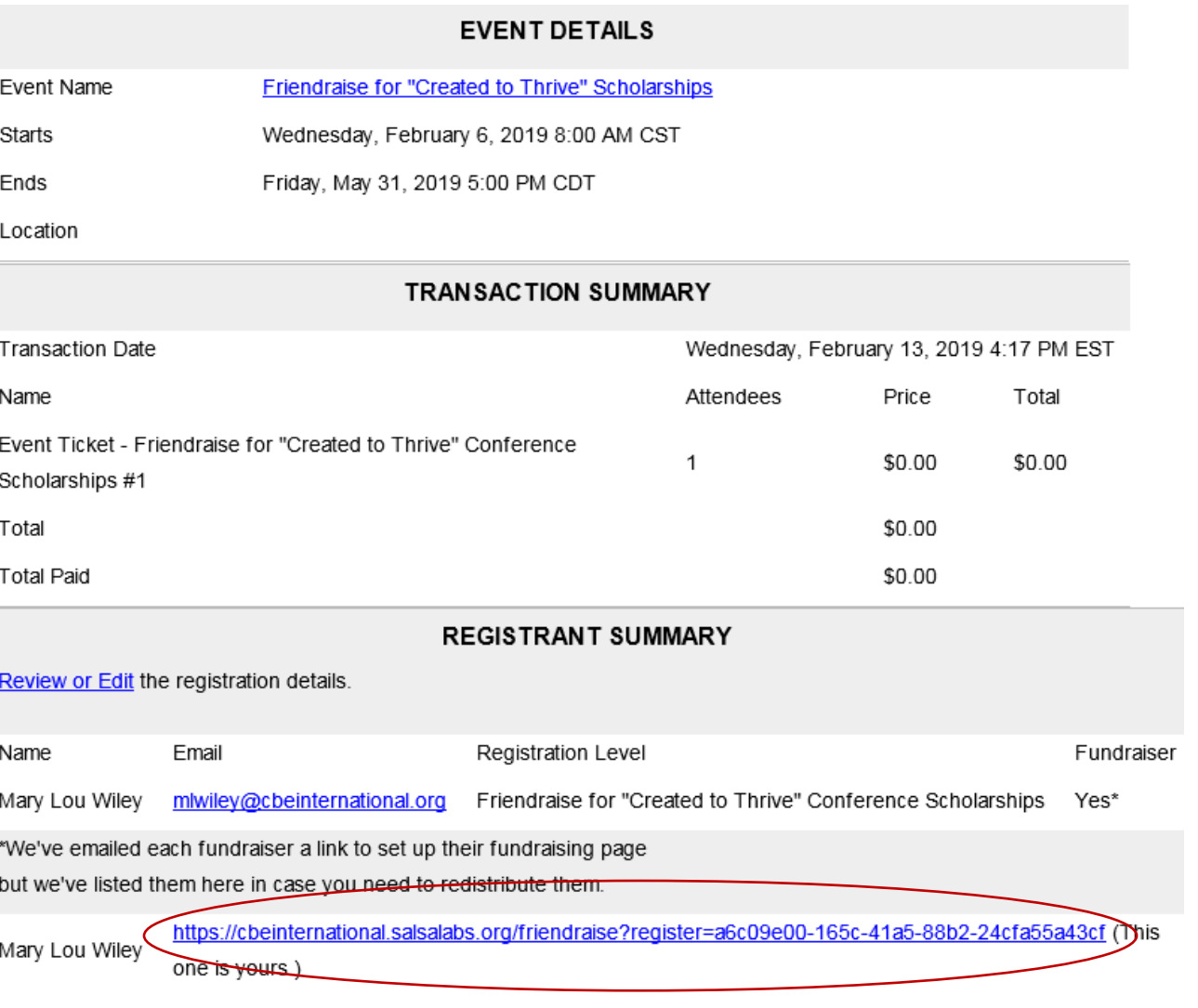

7. Click either of the links to your personal friendraiser page. This is what your friends will see when they click the link you share with them. They can start their own friendraiser, donate, or comment. To customize with your message and picture, click "Log In" at the top or "Is this your fundraiser? Click here to manage the page" at the bottom.

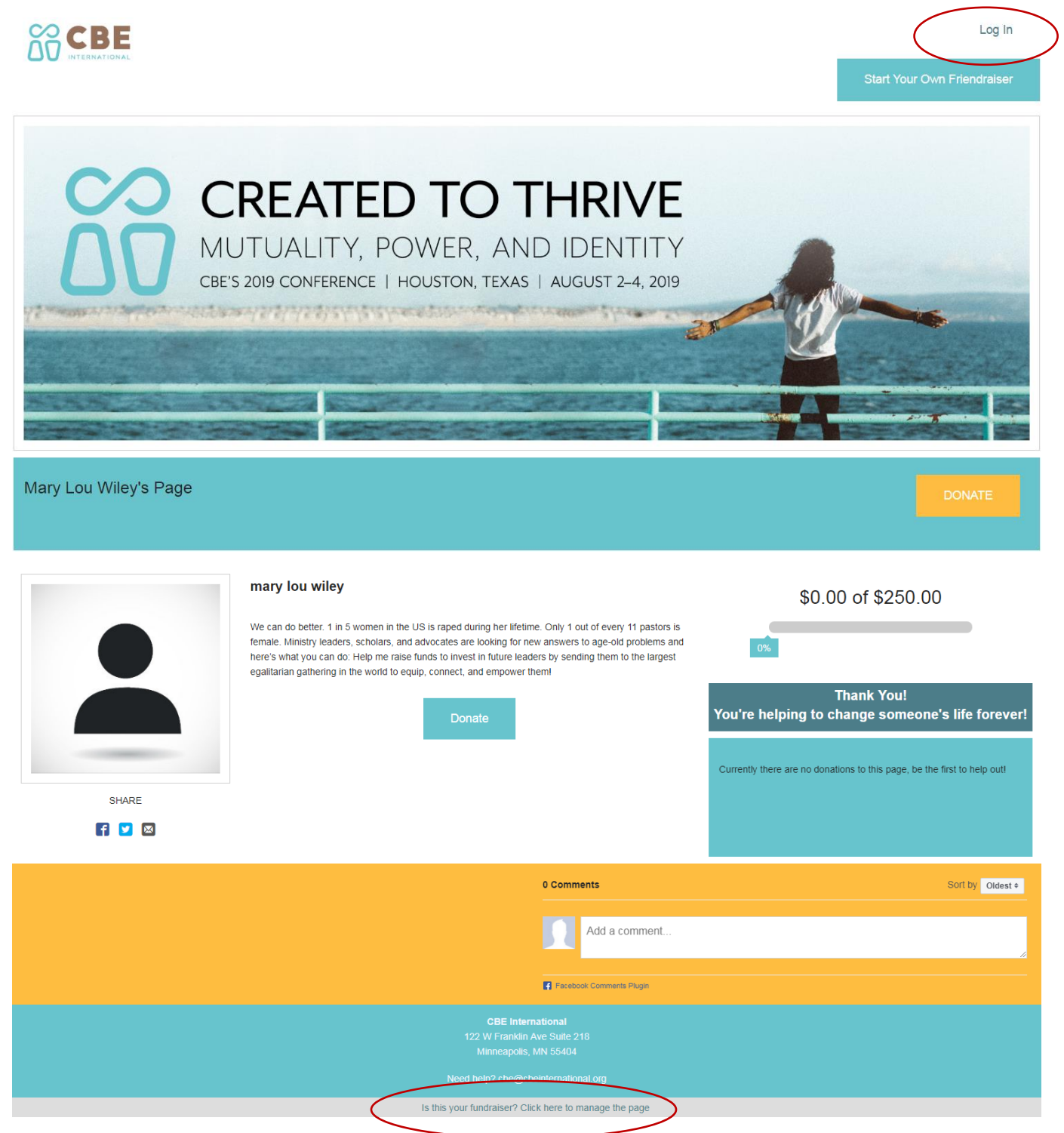

8. Log in by entering your email address and password. Your CBE International Friendraise for "Created to Thrive" Scholarships page will open. It has four sections: Dashboard, Post Update, Edit Page, and Donations. They help you connect with your friends and family, customize your page, and keep track of fundraising.

**Dashboard**: Here, you can see notifications, goal progress, and options to promote your friendraiser on social media. Promote your friendraiser by email, Facebook, Twitter, or by pasting your unique page URL to other social media or sharing platform. You can also revise your Goal and Page Title.

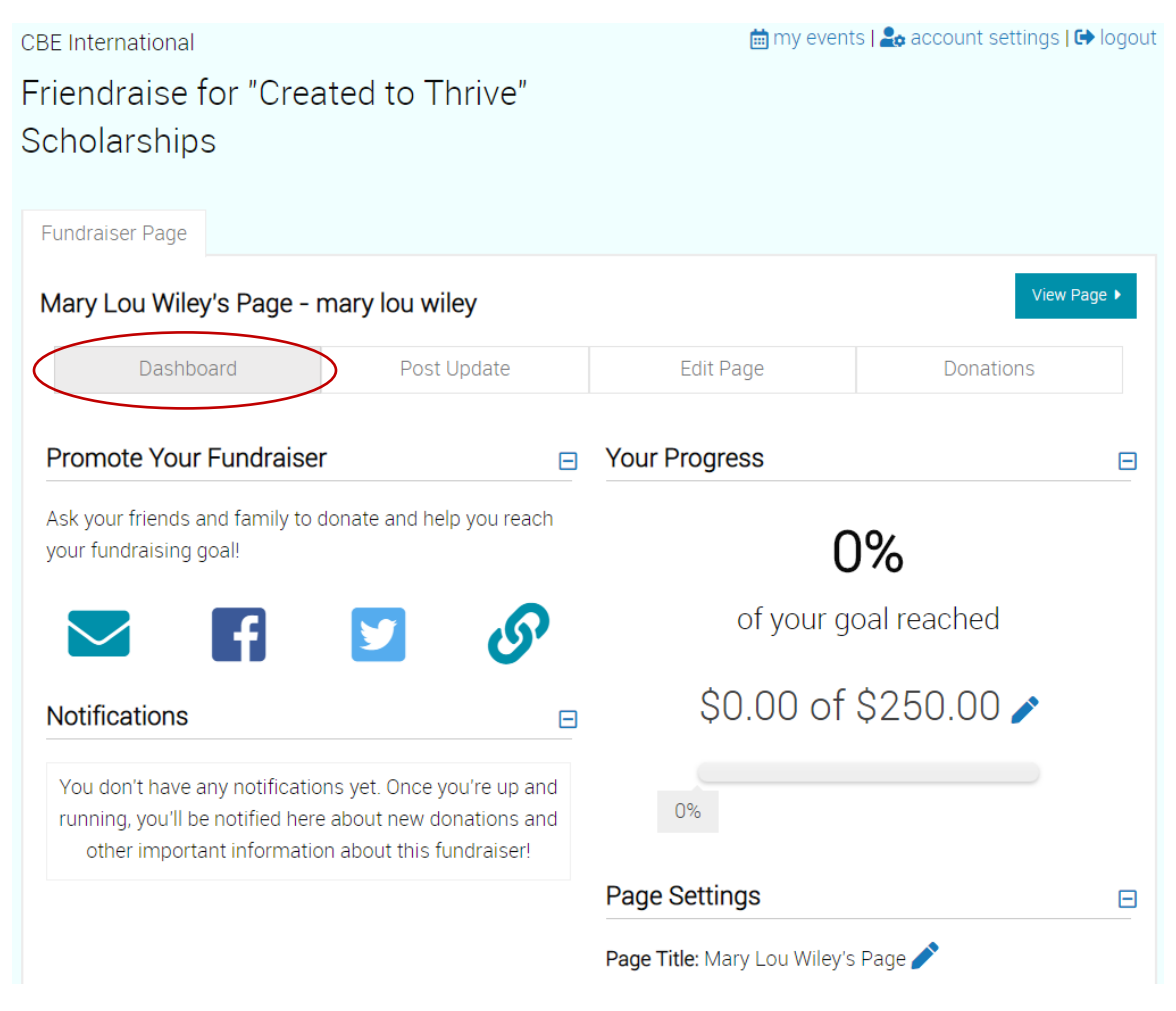

**Post Update**: You can post an update to your friendraiser page and share that update with your social networks on Facebook and Twitter.

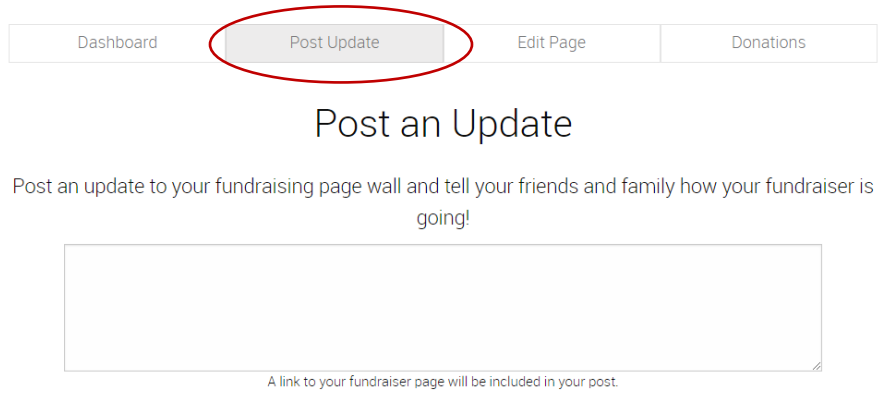

You can also share this update to your social networks by selecting them below. Twitter updates will be posted automatically. If you select Facebook, you will see the share dialog on the next page.

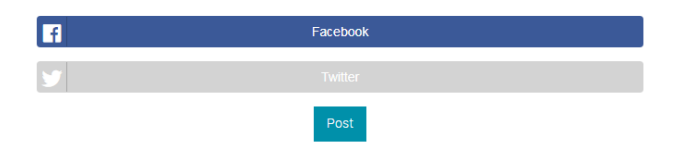

**Edit Page**: Click "Change" to edit your story (CBE provided copy, but please feel free to make it your own) and click "Submit." Click "Change" to upload a profile photo through Facebook or from your computer (maximum image size is 3 MB). You can "Set Viewable Area" (crop), then "Save." Click "View Page" for a preview of your new friendraiser page.

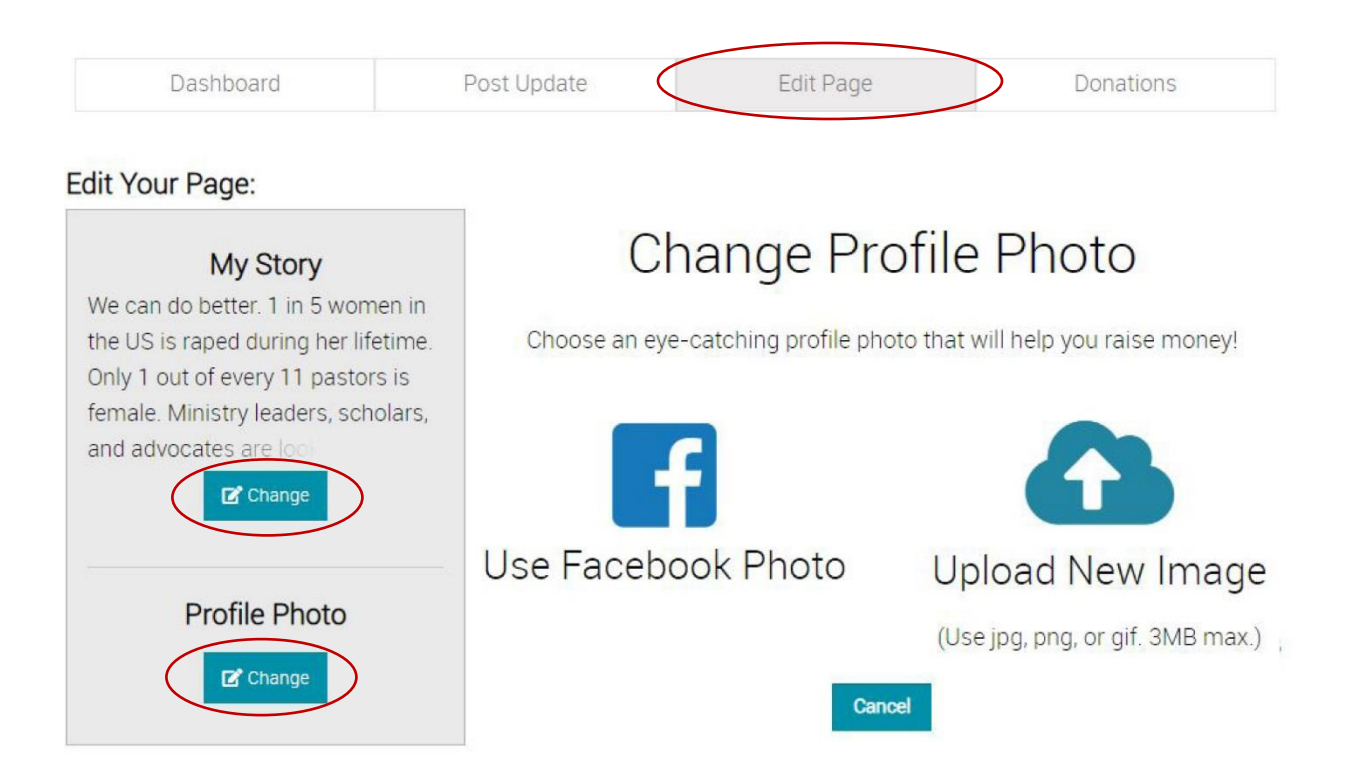

**Donations**: Here, you can see who donated. Click "this form" to download a form for keeping track of gifts donated offline (in person or by mail).

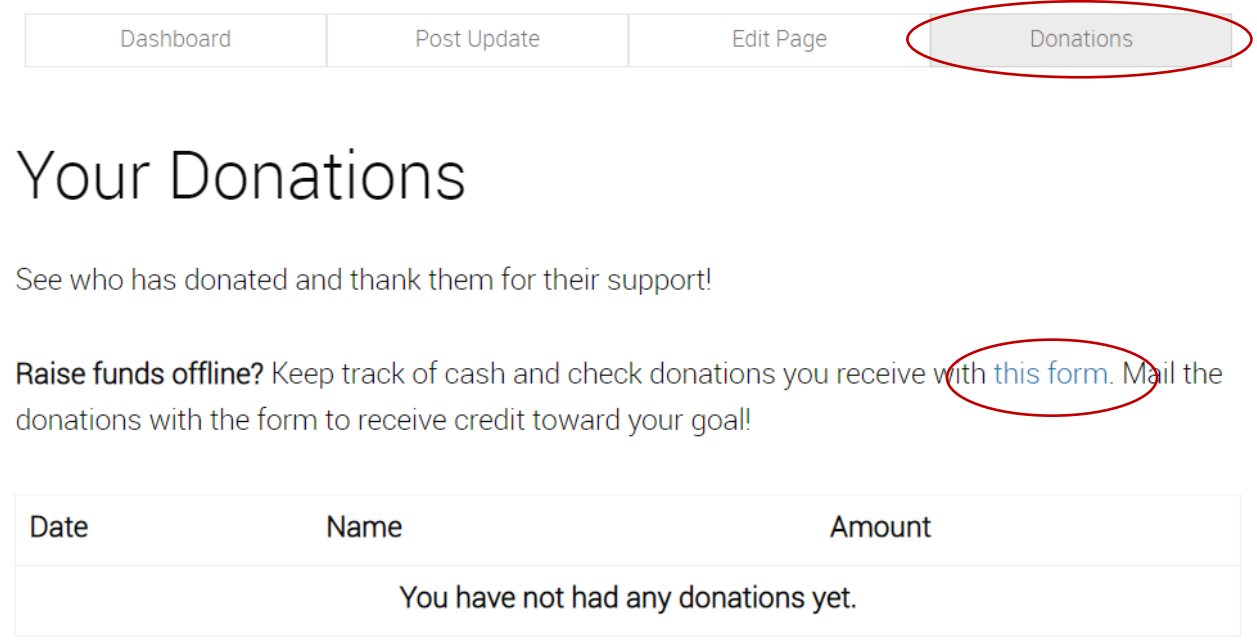

Mail cash and checks with the form. (Checks should be made out to CBE International.) CBE will manually add those donations to your friendraiser page, so they are included in your progress update. (Be sure to check "Anon\*" if a donor prefers to remain anonymous.)

Sample Form:

## **Fundraiser Contribution Tracking Form**

mary lou wiley Fundraiser: mary lou wiley's Page **Event Name: Friendraise for "Created to Thrive" Scholarships CBE** International

Thank you for your support of CBE International! Use this form to send us any checks or cash gifts you receive toward your fundraiser. Please instruct donors to make checks out to CBE International.

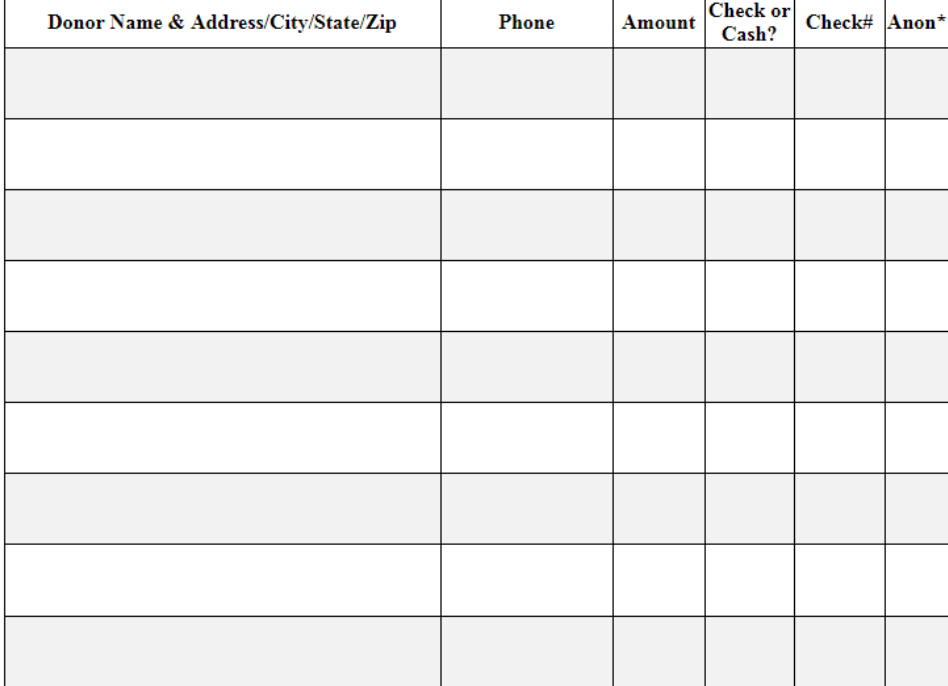

\*Check the column when a donor's name should not be displayed publicly.

Total Amount Collected \$

Send cash and checks with this form to: **CBE** International 122 W Franklin Ave Suite 218 Minneapolis, MN 55404

Under **Account Settings**, update your login information, connect your Facebook or Twitter accounts, and download the free mobile app from the App Store or Google Play. With the app, you can check your progress, ask for donations, and easily thank donors while you're on the go.

# Social Networks:

Connecting your social network accounts will allow you to easily share your fundraising page and post updates with your friends and family.

## Facebook - No account connected!

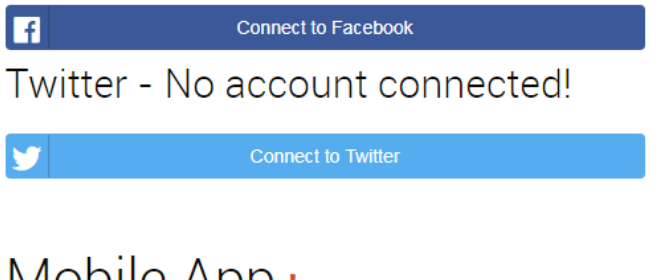

## **IVIODIIE APP!**

Using the app, you can check your progress, ask for donations, and thank donors quickly and easily on the go. The app is free to download for Apple devices on iTunes as well as Android devices on Google Play.

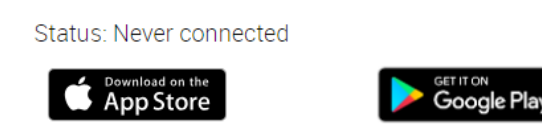

If you have any questions, email che @cheinternational.org or call CBE at 612-872-6898 and ask for Andrea or Mary Lou.

Here's the link to get started: **<https://cbeinternational.salsalabs.org/friendraise>**.

Thank you for sharing CBE with your friends and family!

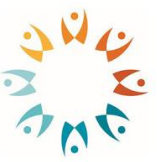

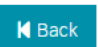